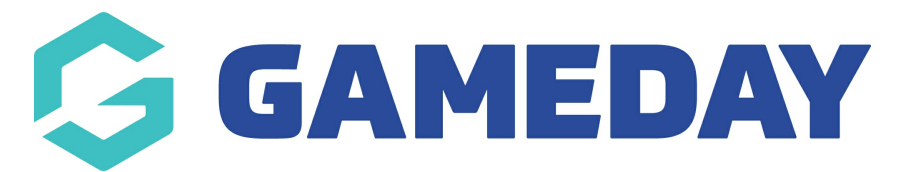

## **How do I transfer a participant between Programs?**

Last Modified on 06/12/2023 10:54 am AEDT

Passport administrators collecting program registrations are able to manually transfer participants between two programs if required.

To transfer a participant between Programs:

1. From your organisation dashboard, click **PROGRAMS** in the left-hand menu

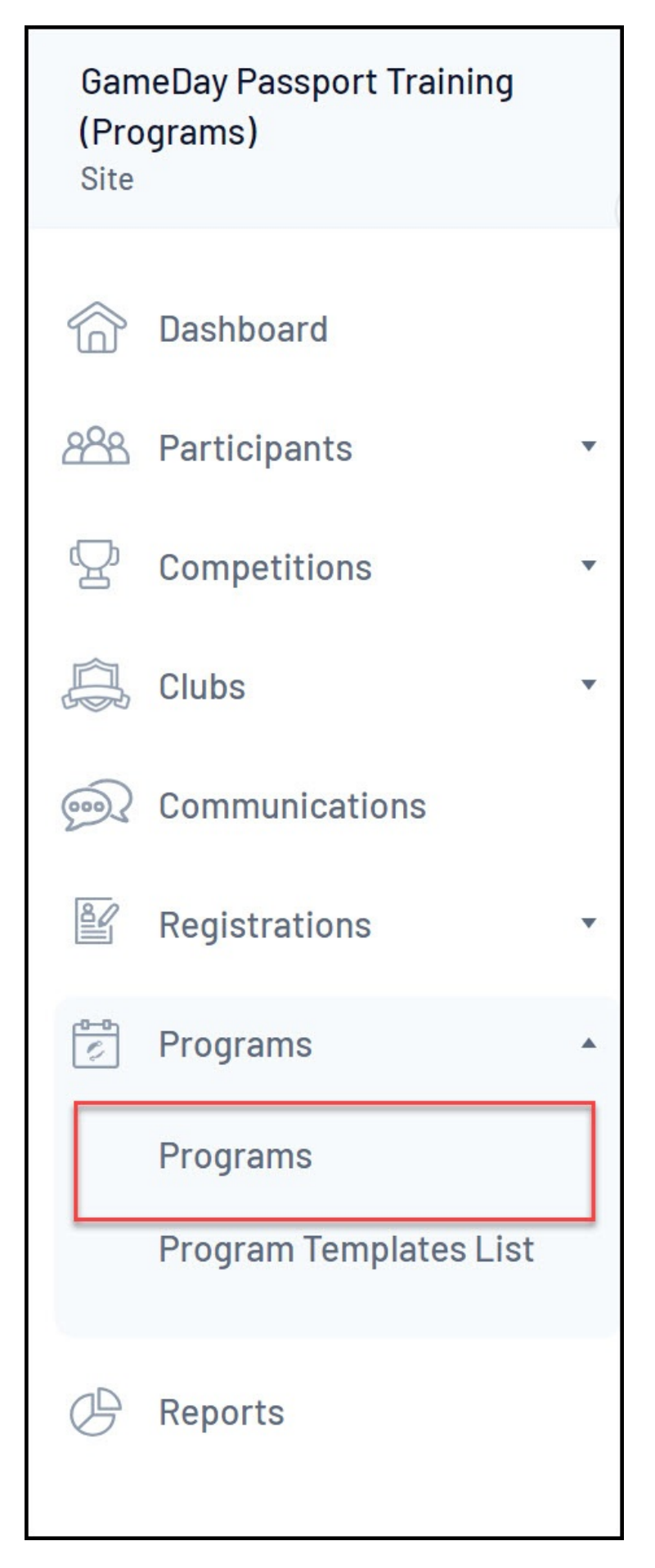

2. Find the applicable Program, then click **VIEW MEMBERS**

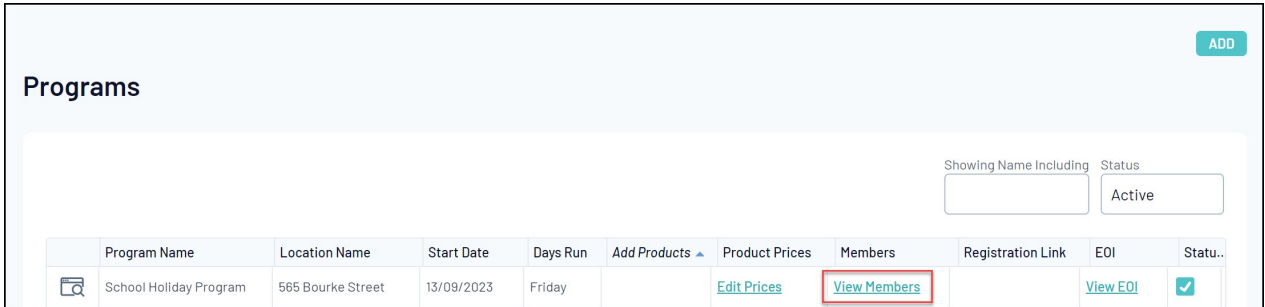

## 3. Find the applicable member and click **TRANSFER**

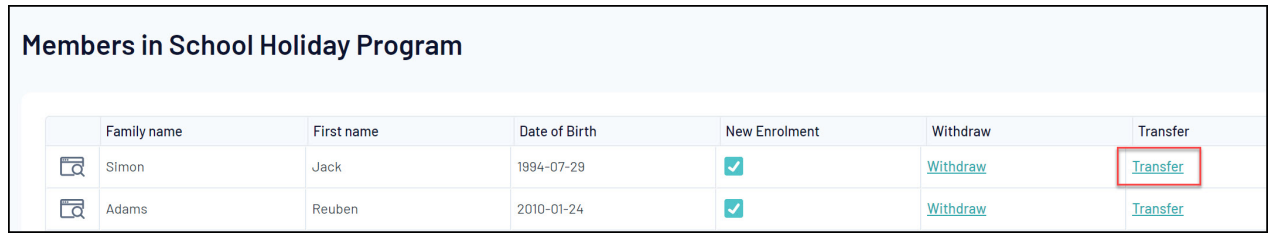

4. Select the Program you want to transfer the participant into, then click **CHOOSE PROGRAM**

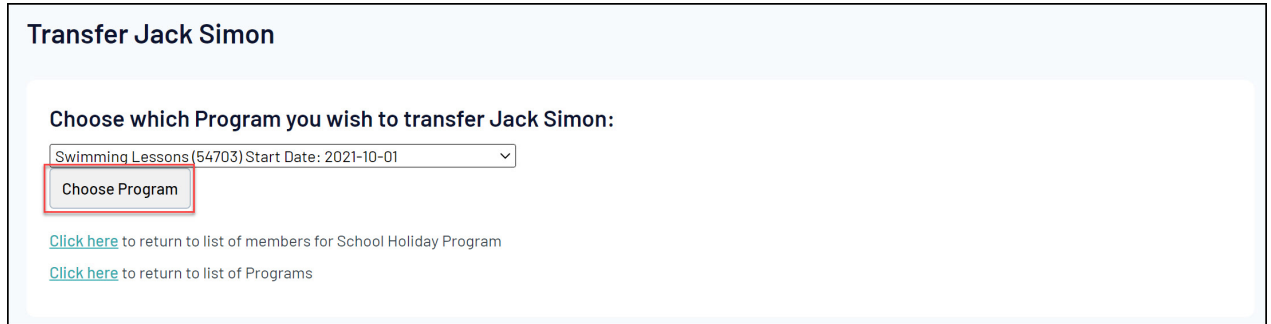

5. Confirm the transfer by clicking the **TRANSFER** button

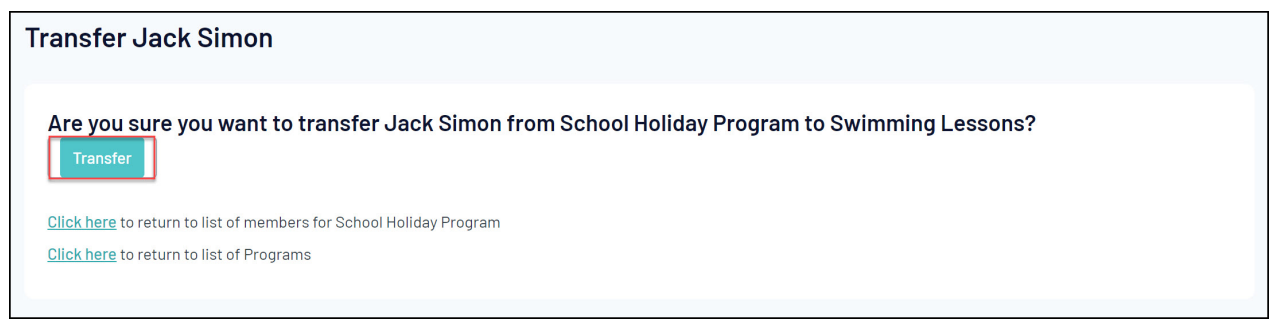

The participant will then be removed from their original program and placed in the new program.